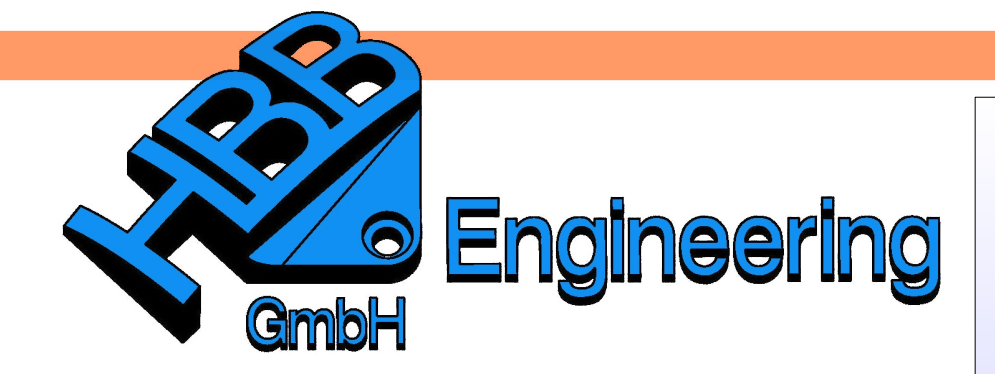

*HBB Engineering GmbH Salzstraße 9 D-83454 Anger*

*Telefon +49 (0)8656-98488-0 Telefax +49 (0)8656-98488-88 [Info@HBB-Engineering.de](mailto:Info@HBB-Engineering.de) [www.HBB-Engineering.de](http://www.HBB-Engineering.de/)*

## **Zielsuche mit einem Flächenbeispiel**

Version: NX 9 **Ersteller: Philipp Berger und** Simon Weibhauser

Unser erstes Beispiel ist ein Doppel-T-Träger, hier wollen wir den Querschnitt der Fläche auf eine bestimmte Flächengröße anpassen.

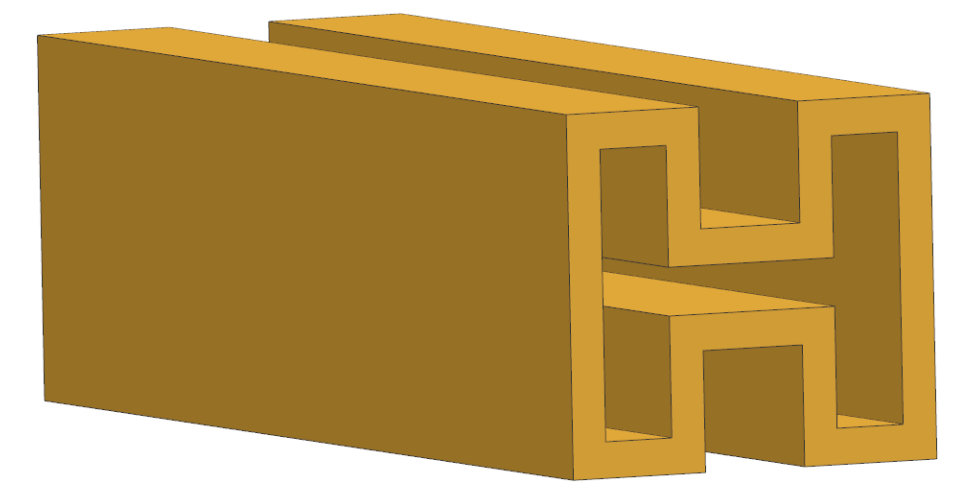

Hierzu haben wir die Skizzenbemaßungen abhängig zur Höhenbemaßung aufgebaut, diese darf anschließend in der Zielsuche beliebig verändert werden, wodurch das Teil proportional bleibt.

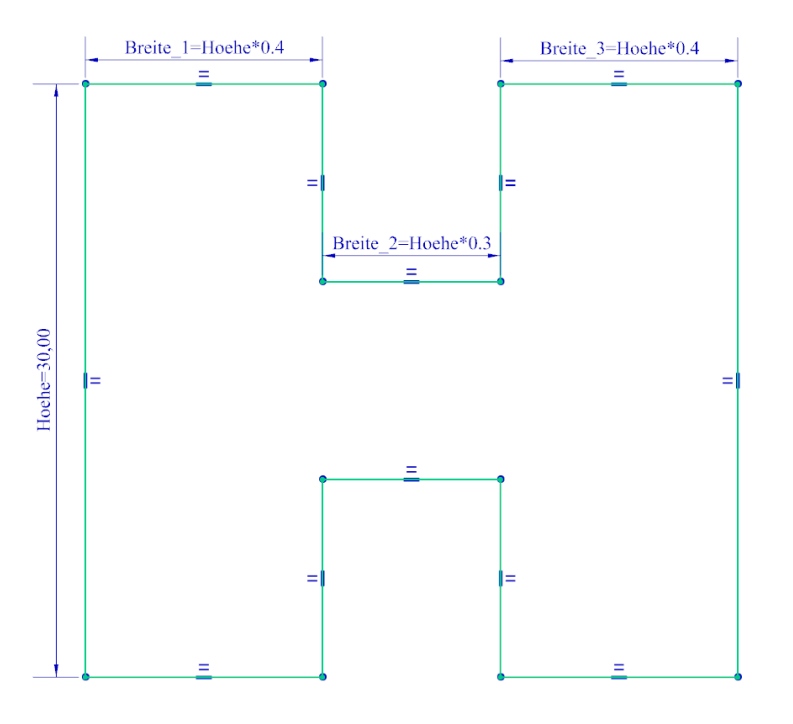

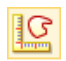

*Analyse > Fläche messen*

*Analysis > Measure Face*

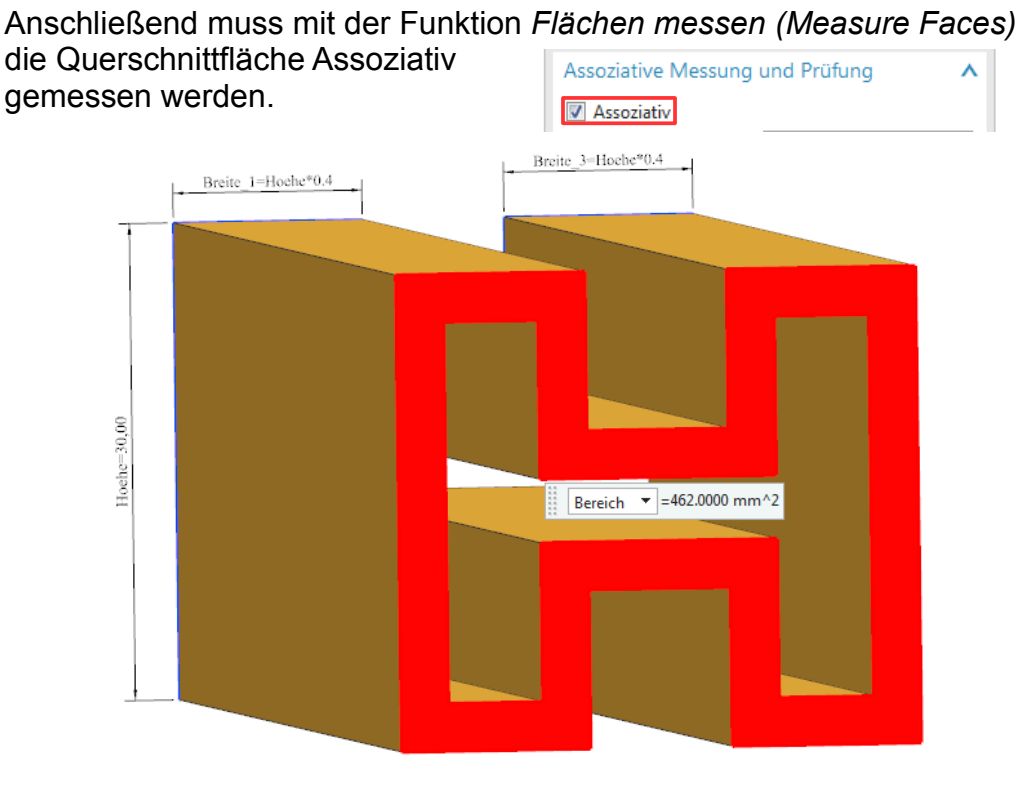

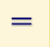

*Werkzeuge > Ausdrücke*

*Tools > Expressions* Nun sollten die *Ausdrücke (Expressions)* geöffnet werden und der Flächenbemaßung einen Namen vergeben werden.

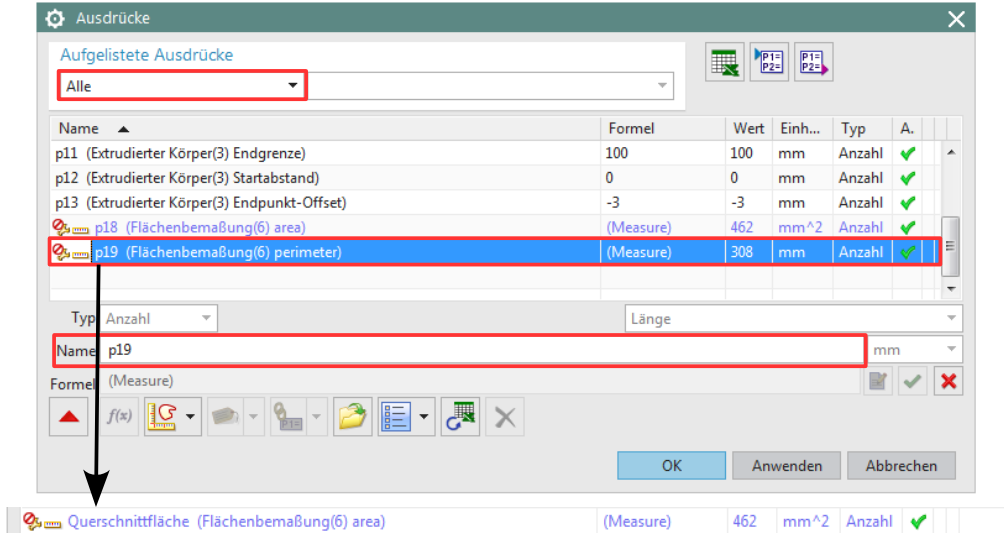

## 罬

*Werkzeuge > Tabellenkalkulation*

*Tools > Spreadsheet* Jetzt muss die *Tabellenkalkulation (Spreadsheet)* gestartet werden.

Hier muss nun auf dem Reiter *Add-Ins* gewechselt werden und die Option *Ausdruck extrahieren* gewählt werden.

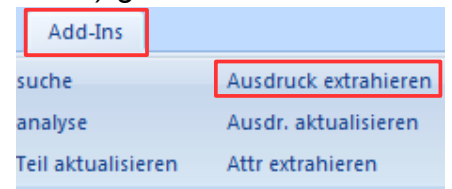

Anschließend muss im gleichen Reiter die Option *Zielsuche* gestartet werden.

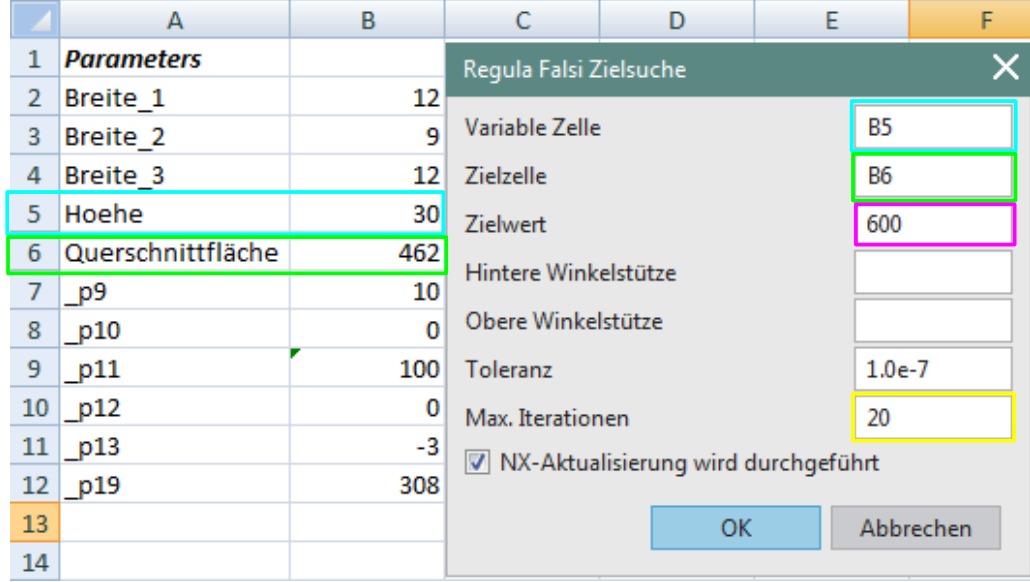

*Variable Zelle (Variable Cell)*: Wert der verändert wird, bei uns ist dies der Höhenwert der Skizze.

*Zielzelle (Target Cell)*: Hier muss die Zelle der Querschnittfläche angegeben werden.

*Zielwert (Target Value)*: Hier muss der gewünschte Flächeninhalt angegeben werden.

*Max. Iterationen (Max Iterations)*: Hier kann angegeben werden wie oft NX maximal rechnen soll.

Bestätigt man das Angabenfenster sieht man im Grafik-Fenster und der Exceltabelle wie sich NX an den Zielwert "heranrastet".

Nun kann Excel wieder geschlossen werden und das anschließend erscheinende Fenster mit *OK* bestätigen.

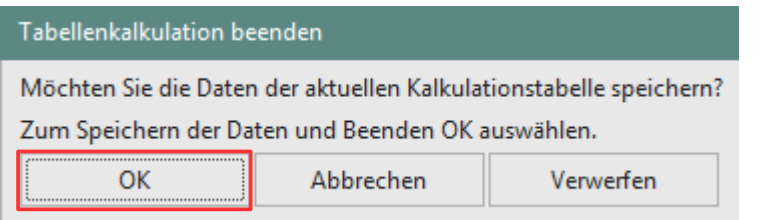

Öffnet man nun die *Ausdrücke (Expressions)* sieht man dass sich die Werte verändert haben.

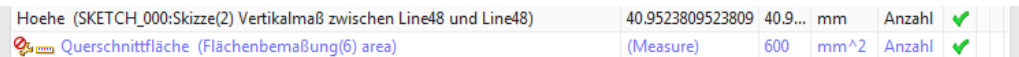

Dieses Beispiel könnte man Theoretisch noch recht leicht selbst ausrechnen, daher haben wir noch ein zweites mit einem Doppel-T-Träger vorbereitet.

Bei dem folgendem Beispiel haben wir zusätzlich an der Seitenfläche eine Kugelfläche abgezogen.

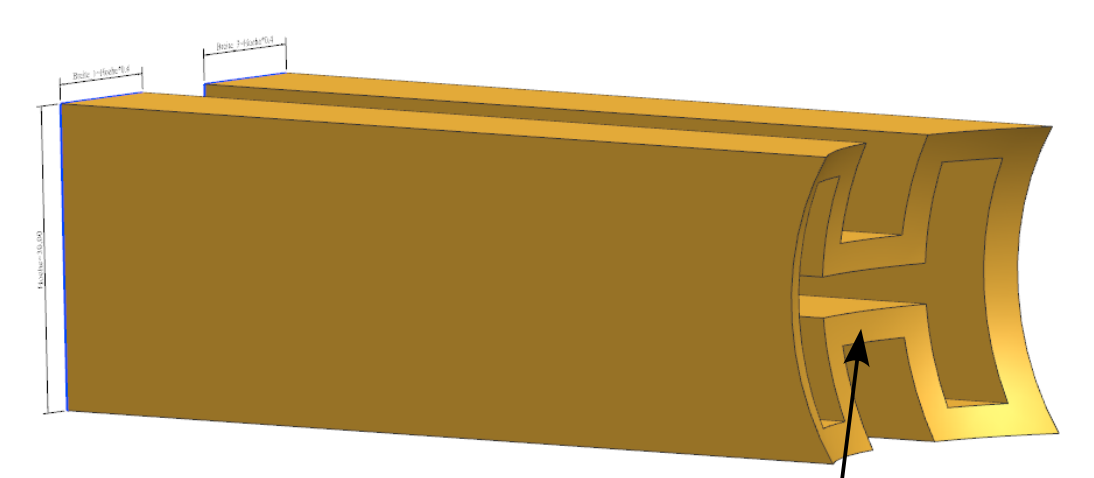

<sup>8</sup> 25mm Querschnittflaeche (Flächenbemaßung(10) area)

 $\overline{A}$ B C D E F **Parameters**  $1\,$ Regula Falsi Zielsuche × 2 Breite\_1 12 Variable Zelle **B5**  $3<sup>7</sup>$ Breite 2  $\overline{9}$ **B6** Breite 3  $12$ Zielzelle  $\overline{4}$ 5 Flaechenque 496,610894 Zielwert 550  $\sqrt{6}$ Hoehe 30 Hintere Winkelstütze  $\overline{1}$  $\overline{7}$ p9 10 Obere Winkelstütze  $\mathbf{0}$ 8 p10 9 100 Toleranz  $1.0e-7$ p11 10  $|$  p12  $\mathbf{0}$ Max. Iterationen 20  $11$  p13  $-3$ V NX-Aktualisierung wird durchgeführt  $12$  p20 80  $\mathbf 0$  $13$  p30 **OK** Abbrechen  $\mathbf 0$  $14$  p31

(Measure)

532.9373519 mm<sup>^2</sup> Anzahl ♥

Die Zielsuche konnte hier den gewünschten Wert nicht genau erreichen, jedoch liegt die Abweichung hier innerhalb der Toleranz.

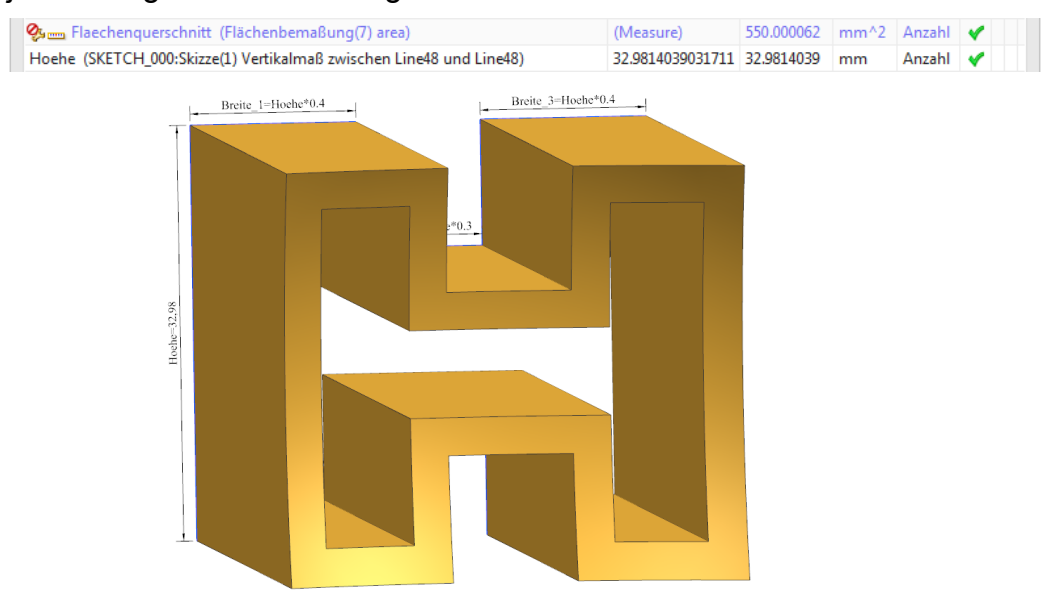

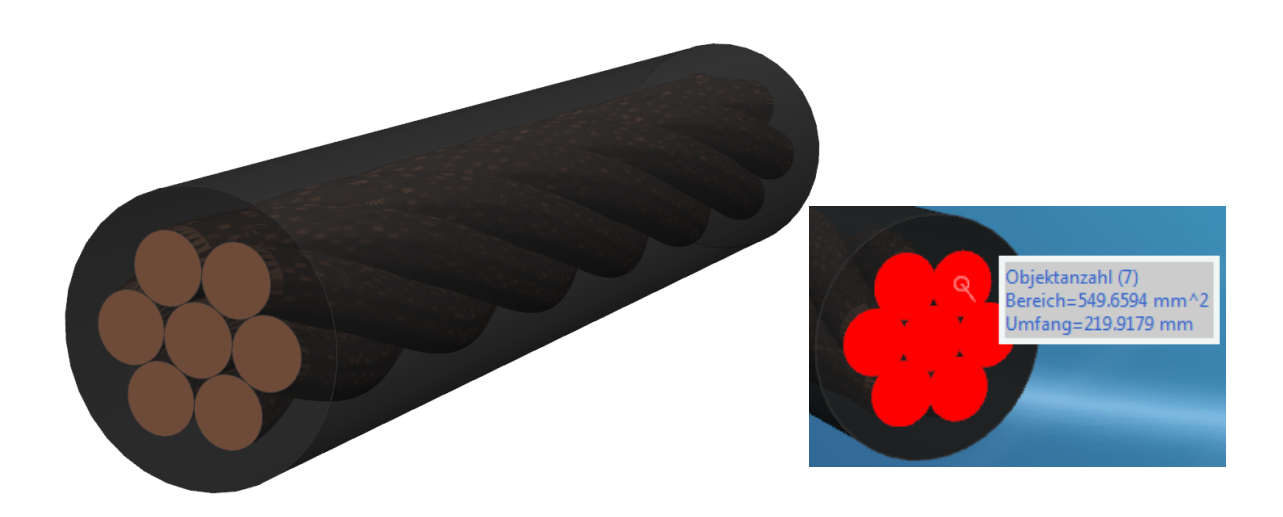

Als nächstes Beispiel haben wir noch ein Starkstromkabel, bei dem der Gesamtquerschnitt des Kabels verändert werden soll. Der Querschnitt beträgt 549.659 mm², entstanden aus der Durchmesser Bemaßung der einzelnen Kabelstränge in der Skizze.

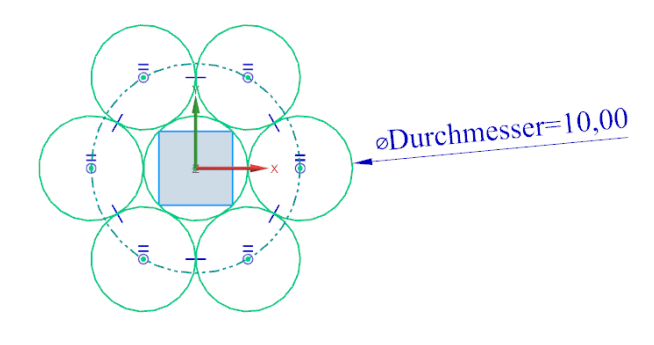

Die Querschnittfläche soll nach Bearbeitung mit der Zielsuche einen Wert von 600 mm² betragen. Mit der Funktion *Fläche messen (Measure Faces)* können mehrere einzelne Flächen miteinander gemessen werden.

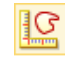

*Analyse > Fläche messen*

*Analysis > Measure Face*

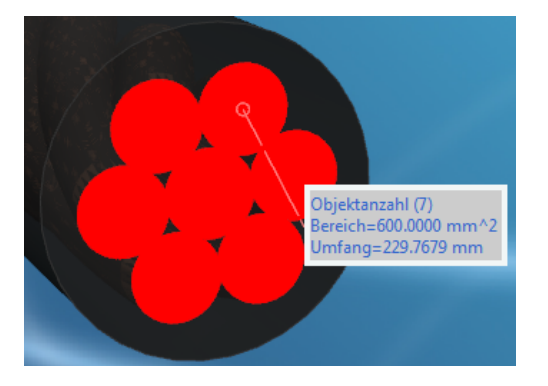